#### BIOINFORMATICĂ APLICATĂ ÎN BIOLOGIA STRUCTURALĂ

Seminar II Vizualizarea structurilor secundare proteice in PyMol

# Programul PyMol

- Program open-source pentru **vizualizarea moleculelor**;
- Creat de Warren Lyford DeLano si lansat in 2000, preluat de Schrödinger, Inc. în 2010;
- Codul sursă este disponibil gratuit, însă programul de instalat este contra-cost;
- $\frac{1}{4}$  din imaginile cu structuri moleculare din literatură sunt realizate cu PyMol;
- Schrödinger oferă o licență gratuită pentru profesori/studenti.

# Download PyMOL 2.0

Click on a platform icon to download the PyMOL installer Version 2.0.7 - Updated January 19th 2018

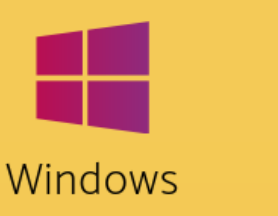

**EXE Installer** 

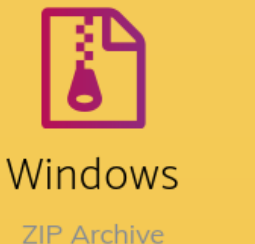

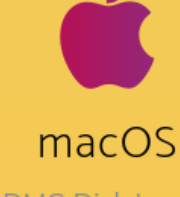

Linux **DMG Disk Image** TAR.BZ2 Archive Alte programe similare:

Chimera http://www.cgl.ucsf.edu/chimera/ Jmol - http://jmol.sourceforge.net/ RasMol - http://rasmol.org/ MDL Chime - www.mdl.com Garlic - http://pref.etfos.hr/garlic/ VMD http://www.ks.uiuc.edu/Research/vmd/

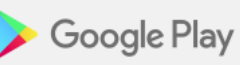

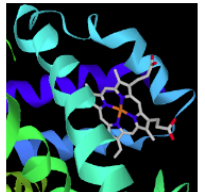

NDKmol - molecular viewer biochem\_fan Education ★★★★★ 252 ± 8 PEGI3

**O** This app is compatible with some of your devices

# https://pymol.org/edu/?q=educational

http://pymol.sourceforge.net/newman/userman.pdf

Installed

# Lansarea si componentele programului PyMol

#### **Lansează programul de pe Desktop**

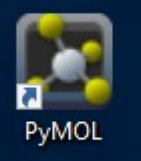

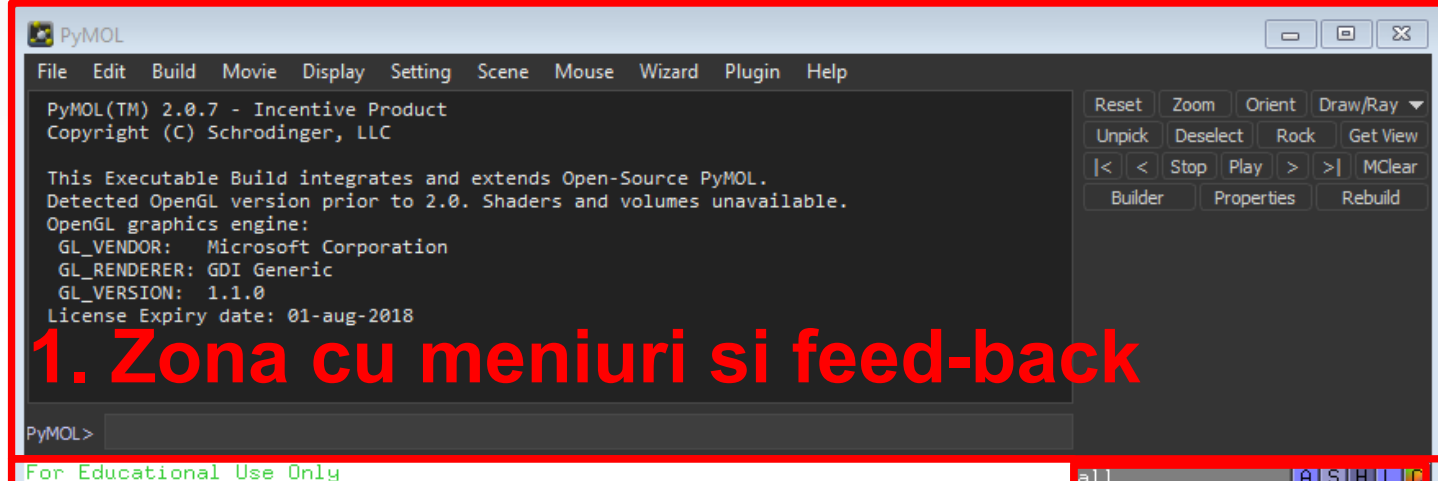

# Edu PyMOL

http://pymol.org/educational  $v2.x$ 

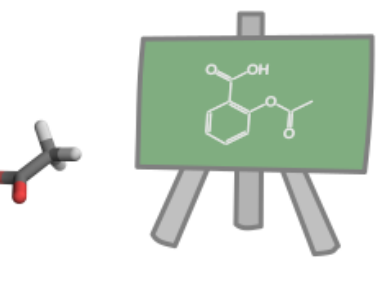

Schrödinger offers Educational-use-only PyMOL builds available at no cost to teachers and high school and college students for classroom instruction, homework assignments, and to provide a means for creating high quality figures. It is not provided for the purposes of academic research or publication.

There is no technical support from Schrödinger for "Edu" PyMOL, please use the pymol-users mailing list if you need help.

**2. Zona de vizualizare** PyMOL>

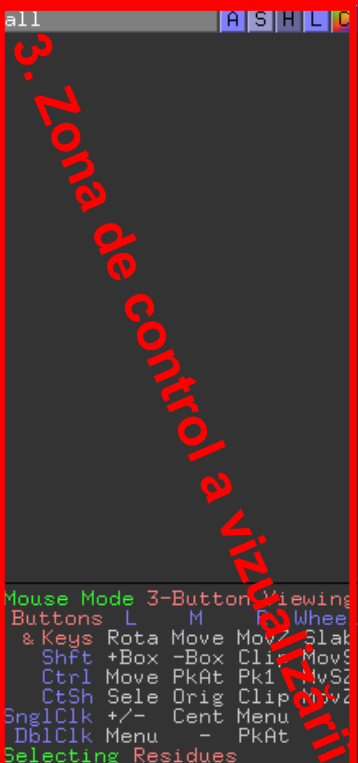

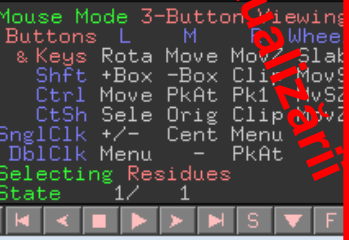

# Cum sa vizualizezi o moleculă în PyMol

### **1. Se zona cu meniuri se apasă File, apoi Open... 2. Se selectează calea către fișierul dorit: Desktop/BABS -xxxxx/1H75.pdb**

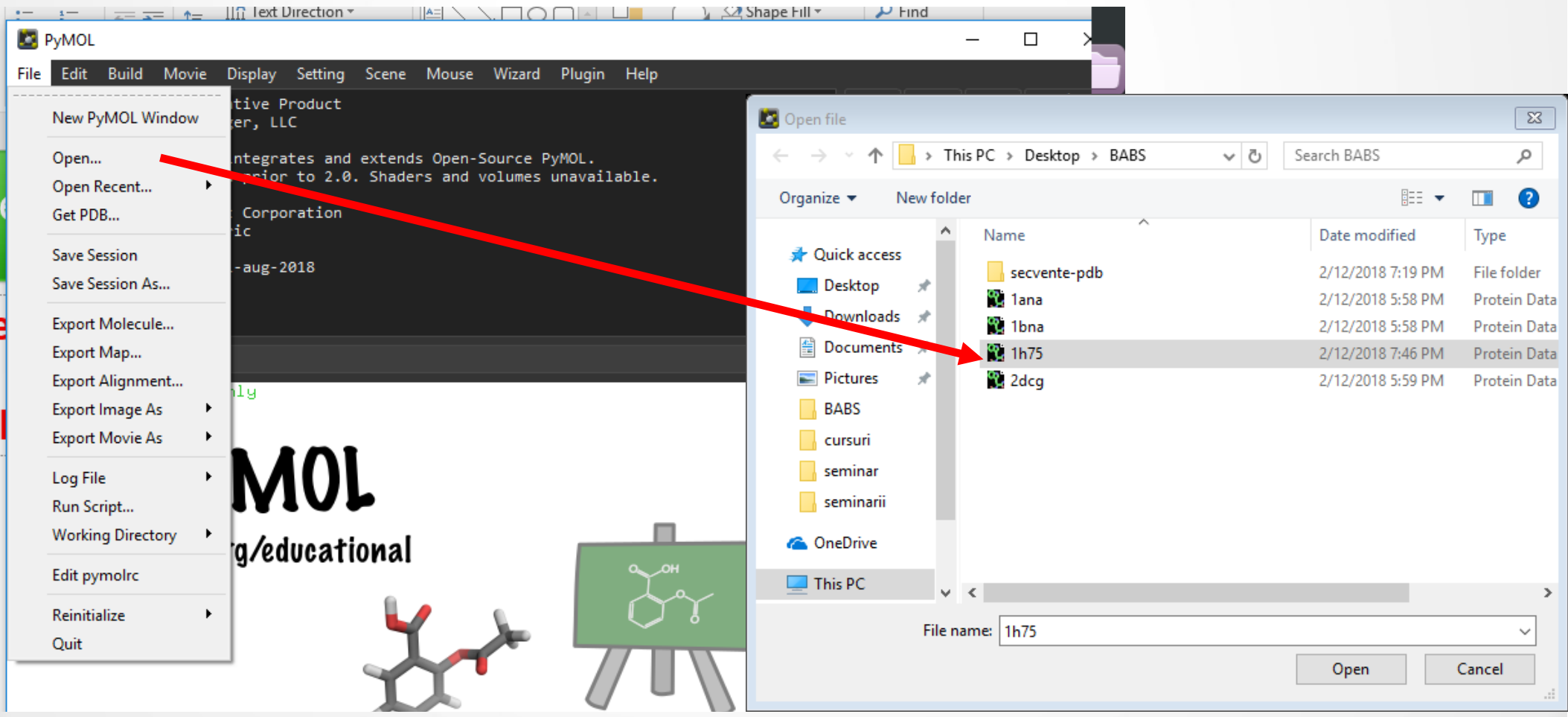

### Cum sa vizualizezi o moleculă în PyMol

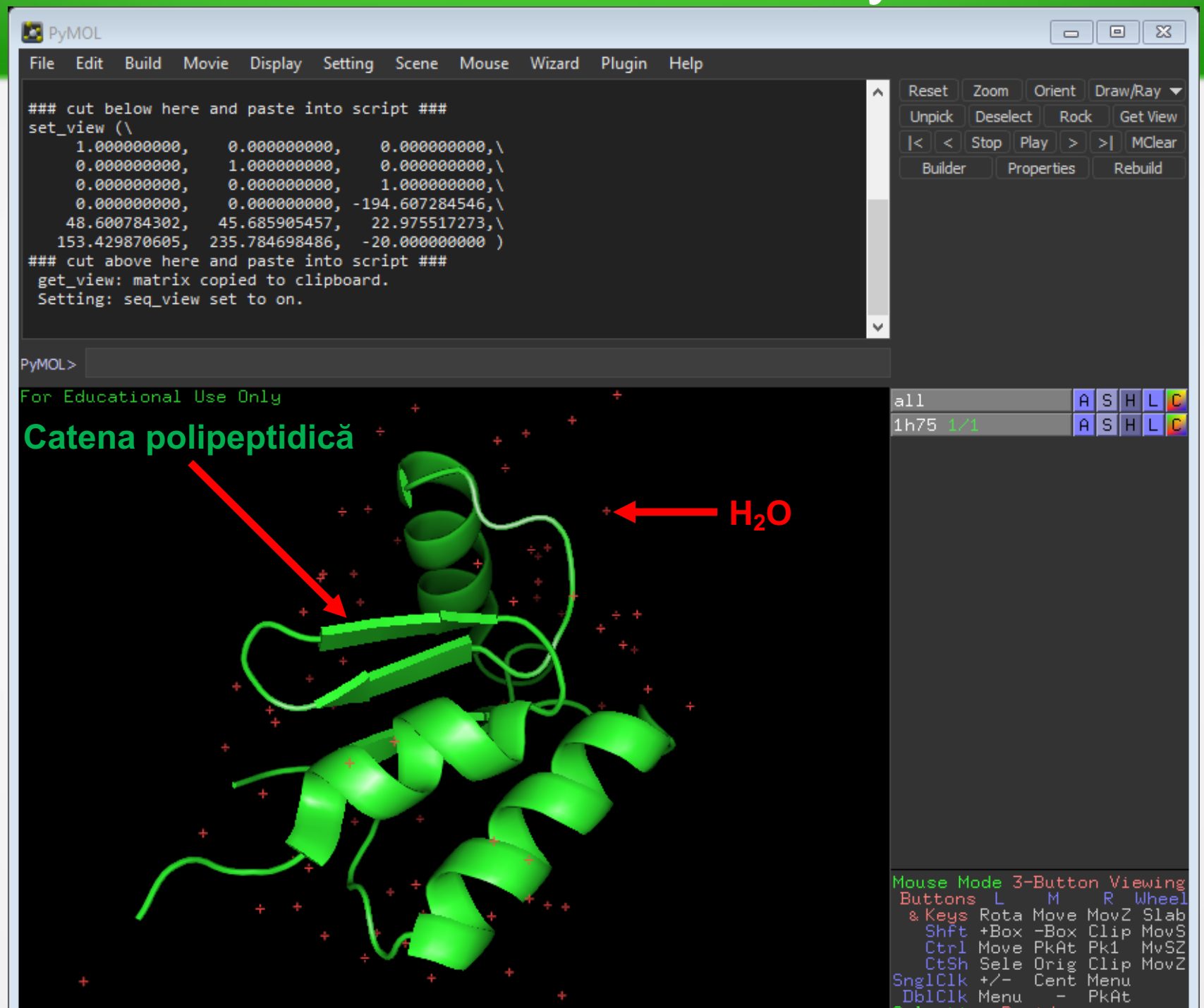

# Interacțiunea cu molecula vizualizată în PyMol

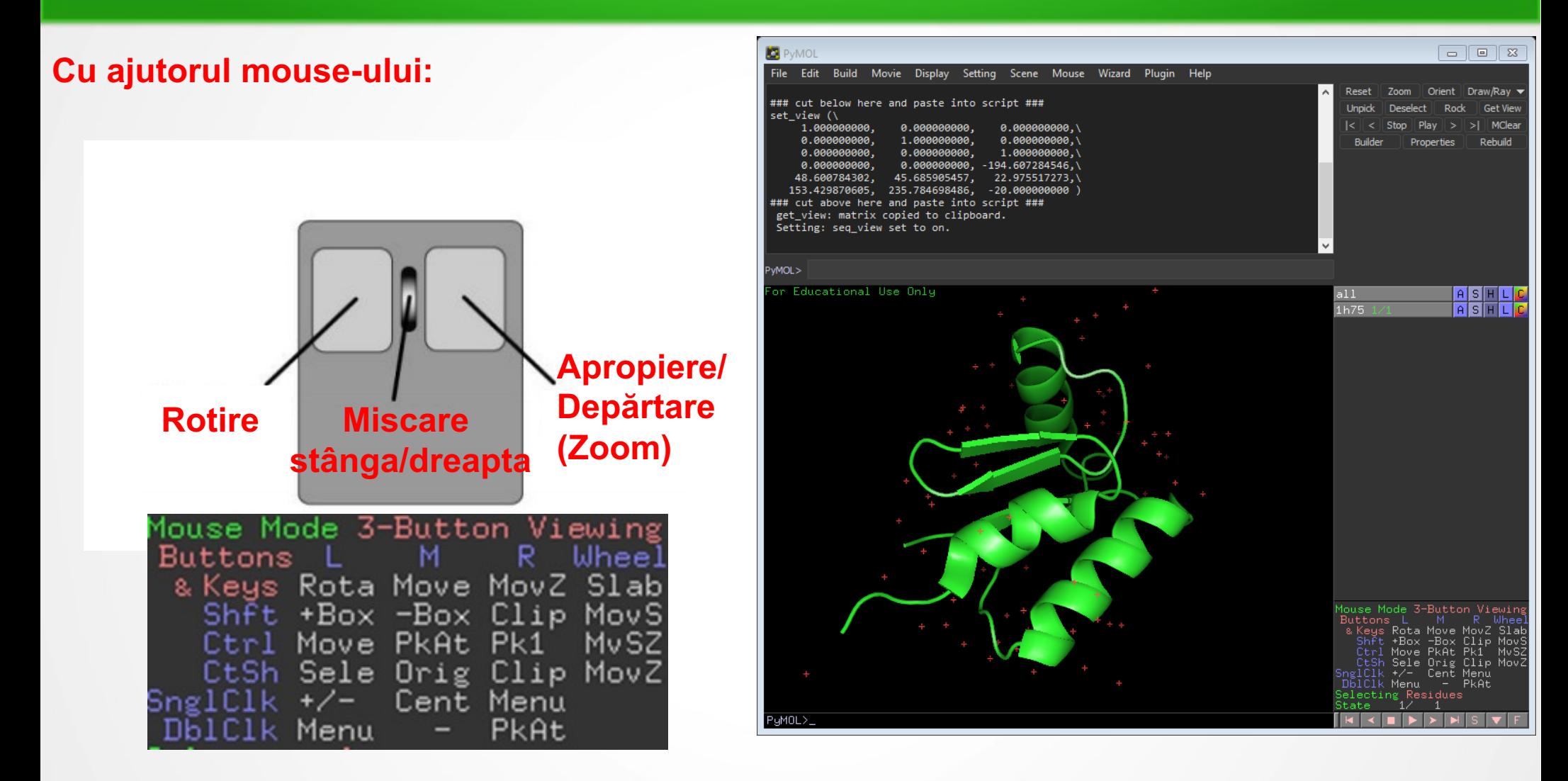

**Se ține apăsat butonul dorit și se mișcă mouse-ul stânga-dreapta, spate-fața.** 

**Cate zone helicale si cate structuri** b**-pliate sunt în molecula afișată?**

# Schimbarea modului de vizualizare in PyMol

**Show**

#### **AIS HLC**  $a11$  $1$ <sup>As:</sup> Show: lwire. as. lines wire nonbonded lines nonbonded licorice sticks licorice nb\_spheres sticks nb\_spheres ribbon cartoon. ribbon label cartoon.  $cell$ label cell dots. spheres dots. mesh spheres surface mesh surface organic Mouse Mode 3-B main chain Buttons eys Rota M| sside chain +Box disulfides Move Sele 망valence <del>ano mona</del> **PkAt** Menu Residues

#### **S>as – modul de vizualizare selectat se va schimba pentru toată molecula**

#### **S> - modul de vízualizare selectat se adaugă peste cel deja afișat**

**wire>lines – legăturile sunt linii simple, atomii sunt amplasați la intersecția liniilor;**

**wire>nonbonded – sunt reprezentati ca puncte doar atomii ce nu sunt implicati in legaturi covalente;**

**licorice>sticks - legăturile covalente sunt linii, simple – o linie, duble- douâ linii etc. atomii sunt amplasați la intersecția liniilor;**

**licorice>nb\_spheres - sunt reprezentati ca puncte doar atomii ce nu sunt implicati in legaturi covalente;**

**ribbon – catena polipeptidcă este reprezentată ca o sfoară, nu se văd catenele laterale ale aminoacizilor;**

**cartoon – catena polipeptidcă este reprezentată sub forma unui desen, spirale și săgeți, nu se văd catenele laterale ale aminoacizilor;**

**spheres – atomii sunt reprezentați ca sfere a căror dimensiune este direct proporțională cu raza atomică;**

**surface – suprafata moleculară ținând cont de densitatea electronică;**

# Schimbarea modului de vizualizare in PyMol

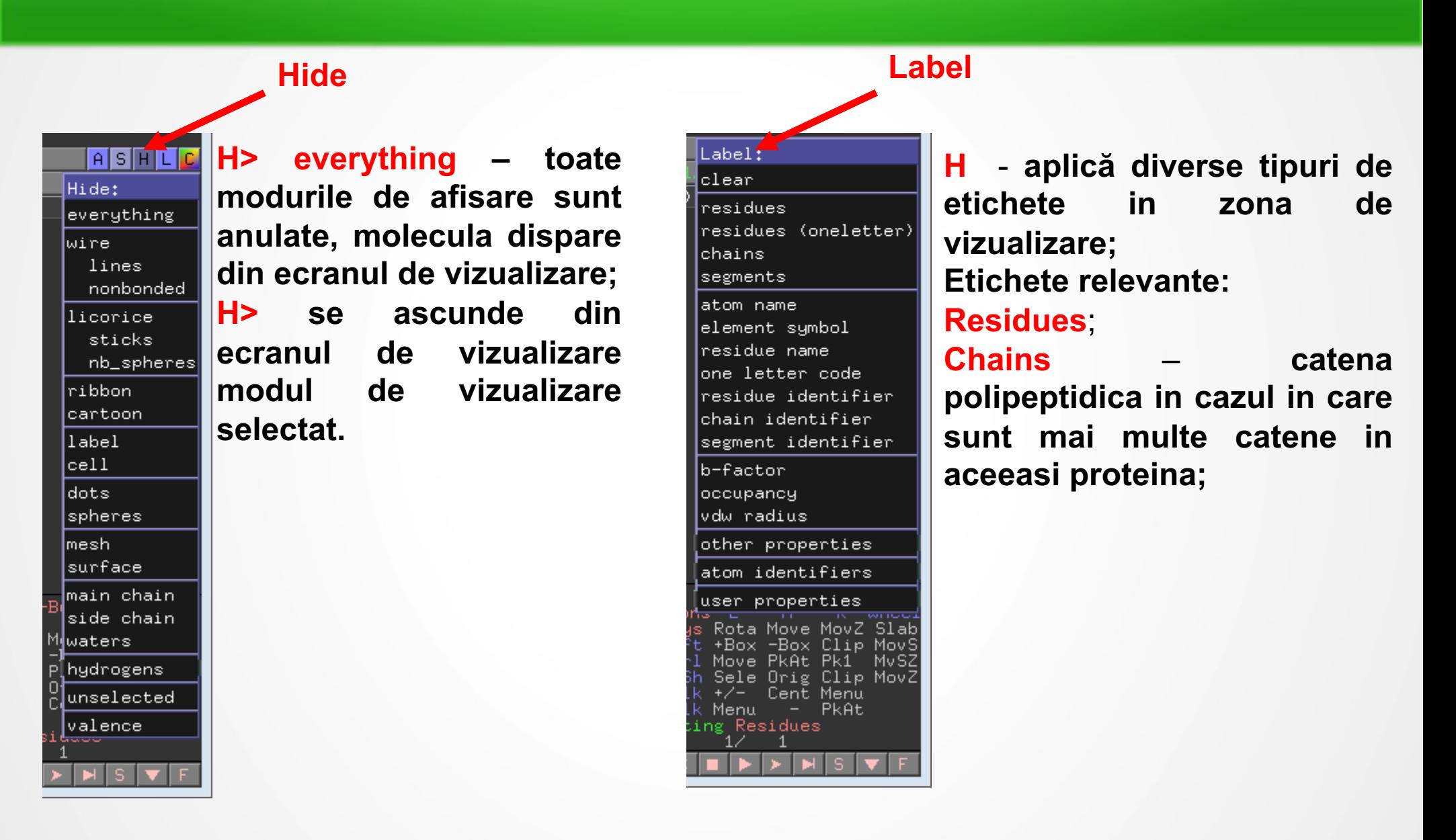

### Schimbarea modului de vizualizare in PyMol

#### **Color**

Color: by element by chain by ss by repl spectrum. auto. greens. yellows magentas cyans oranges tints grays,

tton Viewing R Wheel MovZ Slab Clip MovS Pk1 MvSZ Clip MovZ Menu PkAt

**C> permite aplicarea diverselor scheme de culoare pe molecula vizualizată**

**by element – fiecare atom va fi volorat functie de natura sa; schema de culoare este utilă pentru a identifica atomi exotici: S, Halogeni, Metale;**

**by chain – catenele polipeptidice din componenta unei proteine se colorează diferențiat; schema de culoare este utilă pentru a identifica usor numărul de catene dintr-o moleculă peptidică;**

**by ss** – **structurile secundare** ( $\alpha$ -helix,  $\beta$ -pliat, loops) sunt **colorate diferențiat; schema de culoare este utilă pentru a identifica usor tipurile de structuri secundare dintr-o moleculă peptidică;**

# Exercițiu 1 – in timpul seminarului

- **1.Reprezentati molecula deschisa doar ca si cartoon.**
- **2.Colorati molecula deschisa functie de structura**  secundară. Cate α-helixuri si structuri β-pliate are molecula afișată?
- 3. **Adaugati la vizualizare licorice>sticks**.
- 4. Faceți zoom pe o structura helicala. Unde sunt resturile R ale aminoacizilor?
- **5.Faceți zoom pe o structura** b**-pliata.** Unde sunt resturile R ale aminoacizilor?

# Exercițiu 1 – de completat in prezentare

- 1. Reprezentati molecula dvs. doar ca si cartoon.
- 2. Colorati molecula deschisa functie numărul de catene polipeptidice**. Cate catene conține proteina dmv.? Salvati o imagine cu molecula deschisa care sa demonstreze raspunsul dmv. si inserati-o in fisierul PowerPoint. Scrieți o scurtă legendă pentru figura.**
- 3. Faceti zoom pe una dintre subunitati. Colorati molecula deschisa functie de structura secundară. **Cate** a**-helixuri si structuri** b**pliate are o subunitate**? **Salvati o imagine cu molecula deschisa care sa demonstreze raspunsul dmv. si inserati-o in fisierul PowerPoint. Scrieți o scurtă legendă pentru figura.**
- **4. Adaugati la vizualizare licorice>sticks**.
- 5. Faceți zoom pe o structura helicala. Unde sunt resturile R ale aminoacizilor?